# **PCPOS** 收银系统 操作手册

(**2020**年 **01** 月)

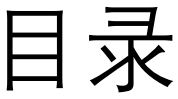

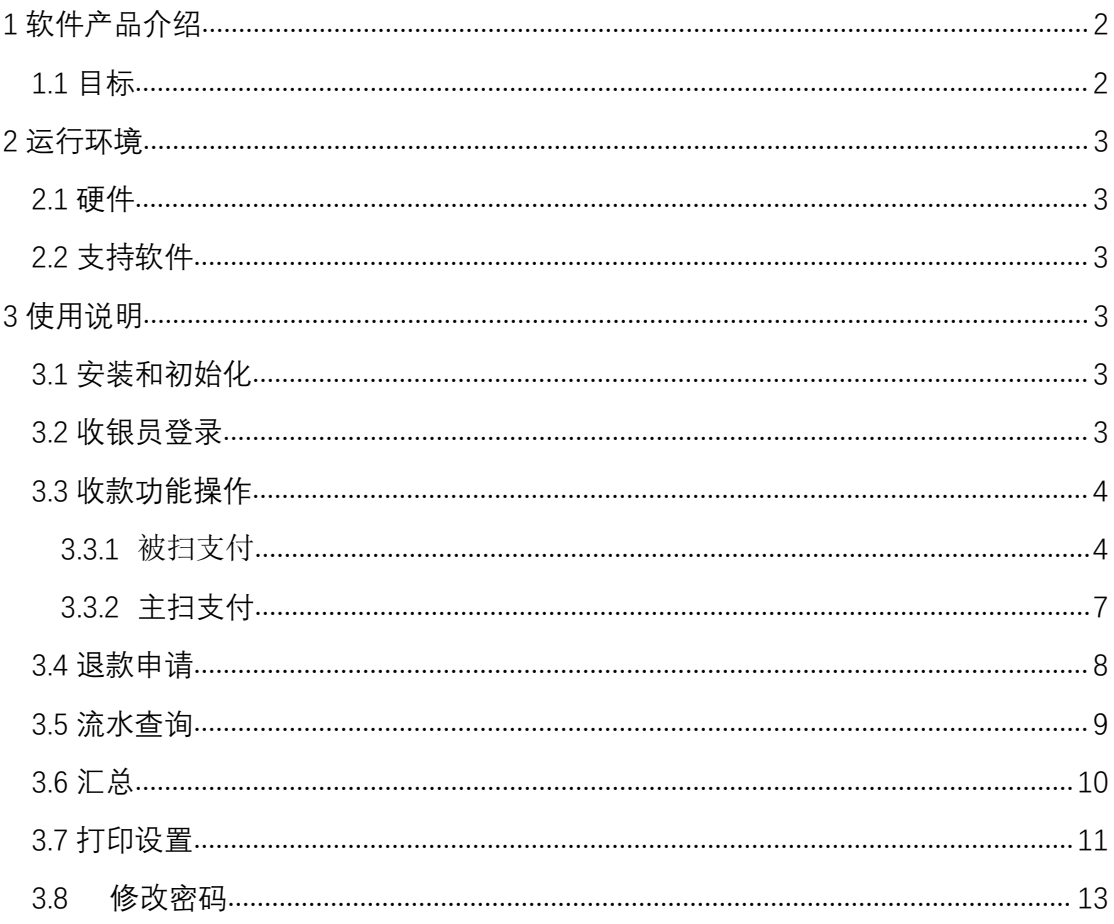

# <span id="page-1-0"></span>1 软件产品介绍

## <span id="page-1-1"></span>1.1 目标

随着手机网络技术以及手机快捷支付技术的迅速发展,微信、支付宝支付得

到了广泛应用。PCPOS 收银系统就是要为了帮助各种门店快速便捷的使用 微信、支付宝收款而开发的解决方案。

## <span id="page-2-0"></span>**2 运行环境**

#### <span id="page-2-1"></span>2.1 硬件

Pentium  $2.0G \cup L$ , 512M RAM, 80G HD。

#### <span id="page-2-2"></span>2.2 支持软件

该系统适合操作系统:Windows XP 及其以上的版本。

## <span id="page-2-3"></span>**3 使用说明**

#### <span id="page-2-4"></span>3.1 安装和初始化

为了快捷方便地使用,收银客户端采用远程访问下载,下载后安装即可使用。

#### <span id="page-2-5"></span>3.2 收银员登录

(1) 在商户后台地址:绑定门店信息,添加收银员信

息,记录收银员账号和密码(也可使用系统默认创建的门店和收银员,账号和 密码与商户账号的相同);

收银员登录,输入在商户管理后台配置好的收银员的账号和密码,点击"登录" 按钮登录,如图 3.2.1

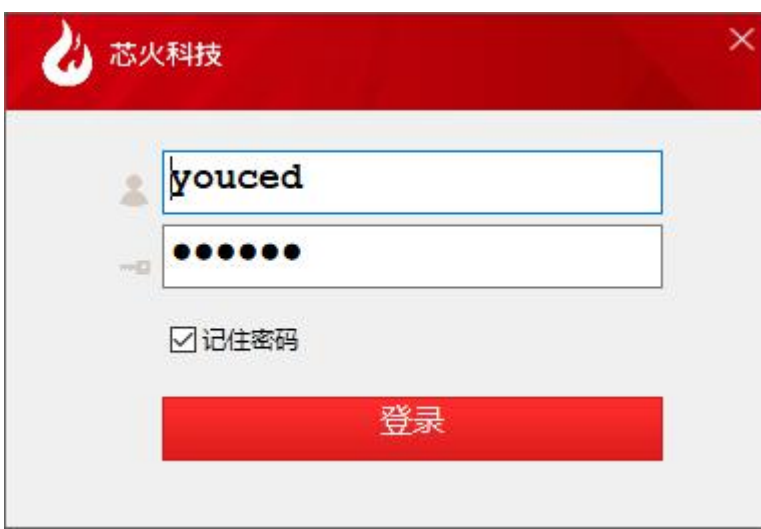

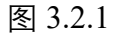

(3)登录后默认在"收款"界面,如图 3.2.2:

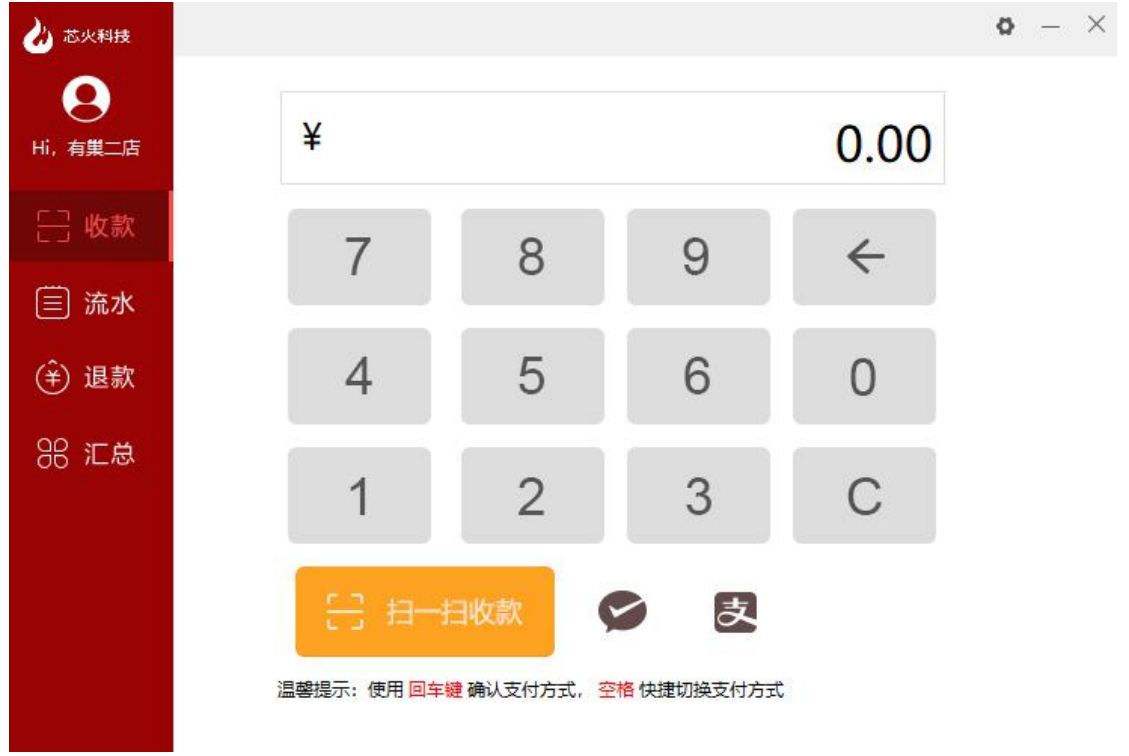

图 3.2.2

#### <span id="page-3-0"></span>3.3 收款功能操作

#### <span id="page-3-1"></span>**3.3.1** 被扫支付

被扫支付即客户出示的微信或支付宝付款码进行识别来收银。步骤如下:

(1) 商家输入收款金额,选择微信或支付宝类型,点击"扫一扫收款",以

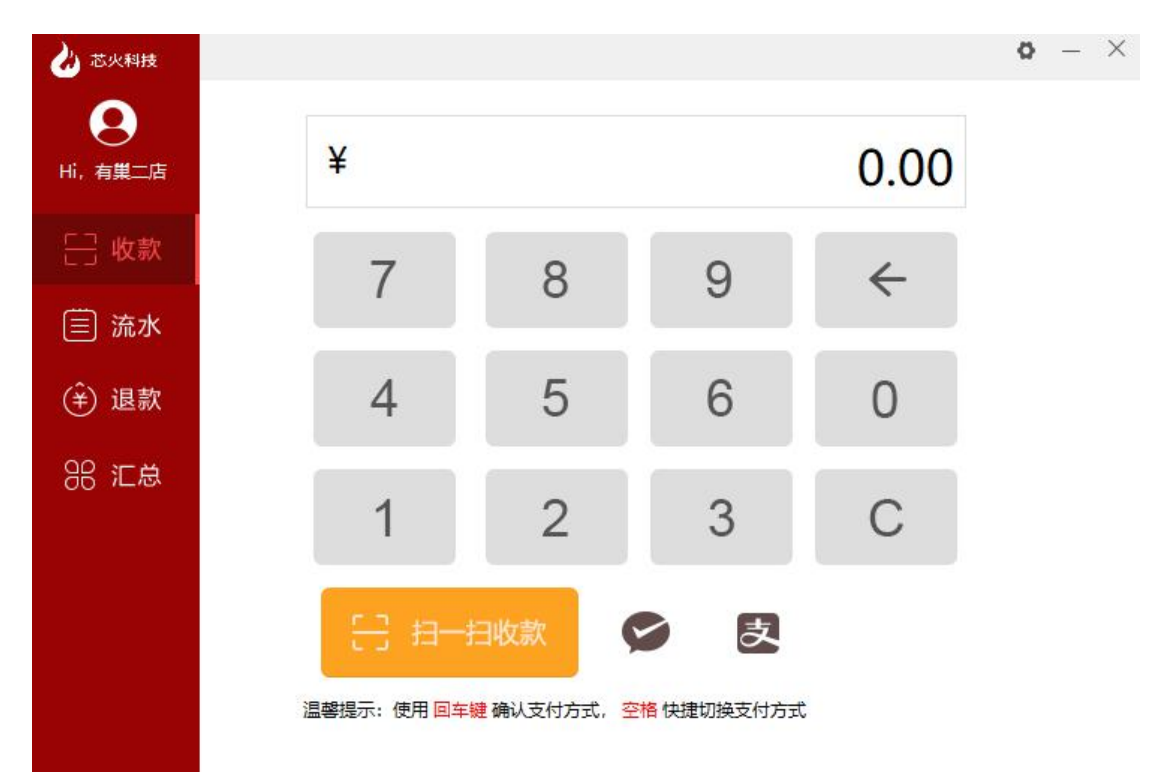

图 3.3.1

(2) 让顾客出示微信或支付宝付款码,以微信为例(步骤:钱包—付款码) 如图 3.3.2

1 打开微信 - 我 - 我的钱包 - 刷卡

(2) 向收银员出示条码

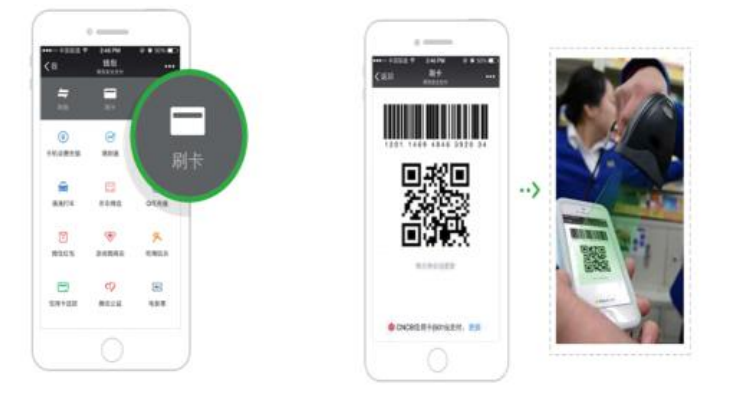

图 3.3.2

(3) 商家调出收款扫描界面,使用扫码抢,扫描顾客出示的条码,点"确

认"按钮,如图 3.3.3:

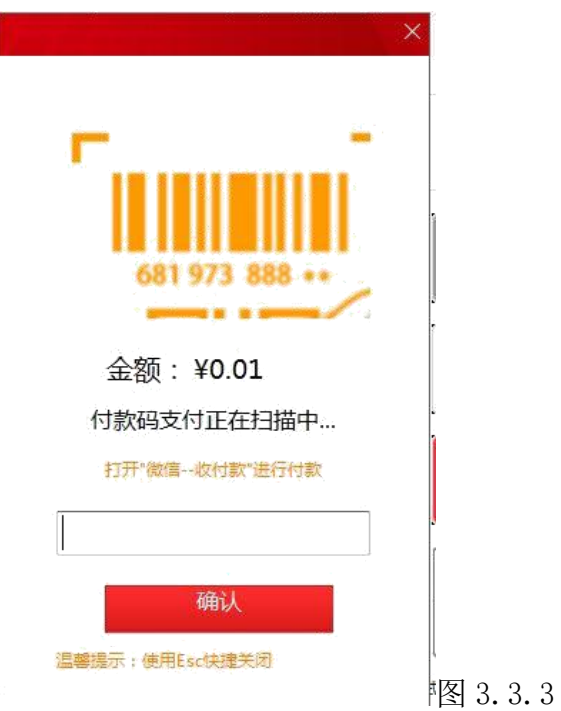

(1) 支付成功后弹出支付成功界面,点击"打印小票"按钮可连接打印机打 印小票,如图 3.3.4:

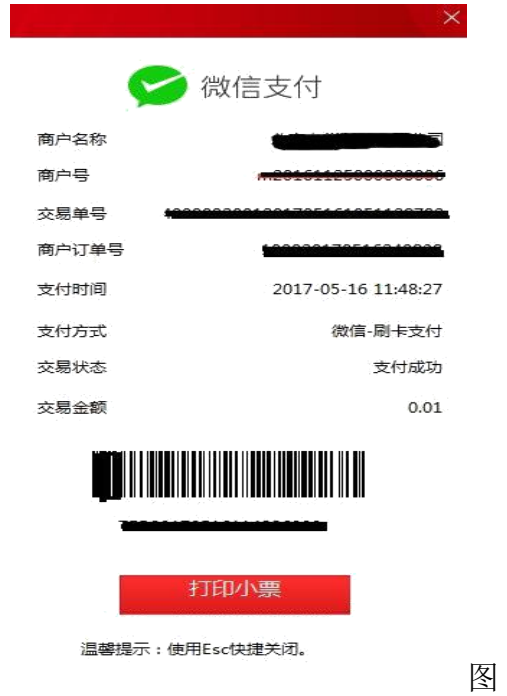

图 3.3.4

#### <span id="page-6-0"></span>**3.3.2 主扫支付**

主扫支付即由商家输入收款金额,自动生成收款二维码,再由顾客使用微信或支 付宝扫一扫进行付款。

(1) 商家输入付款金额,选择微信或支付宝类型,以微信为例,点击"微信 支付",如图 3.3.5:

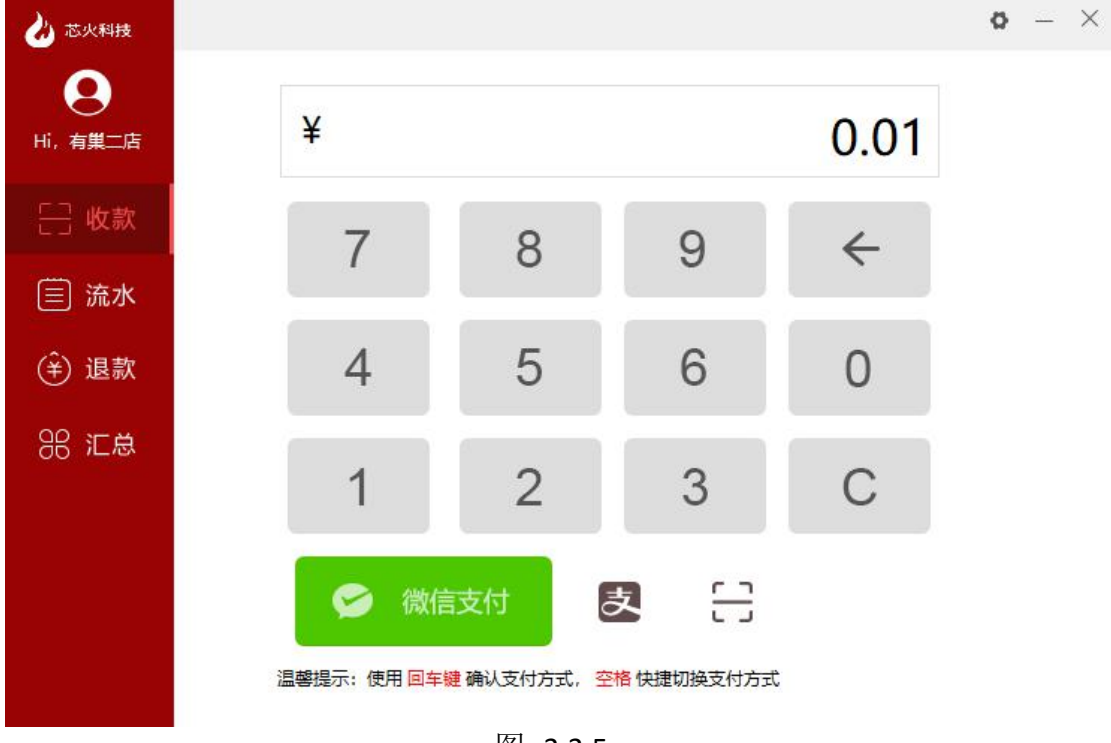

图 3.3.5

(2)预支付界面,生成付款二维码,如图:3.3.6:

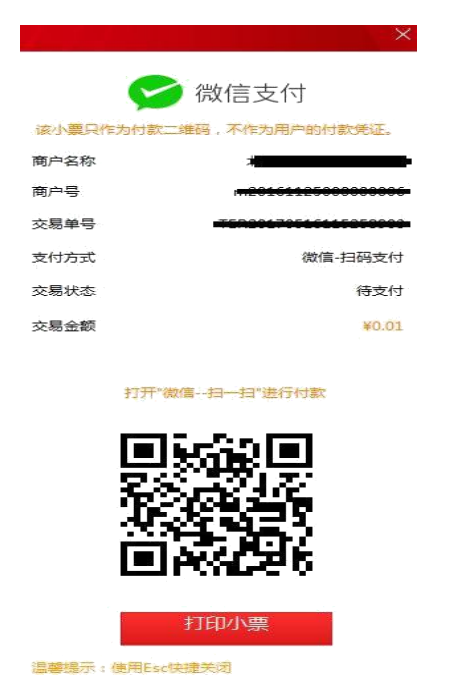

图3.3.6

(3)顾客打开"扫一扫",对二维码进行扫码支付,以微信扫码为例,如图 3.3.7:

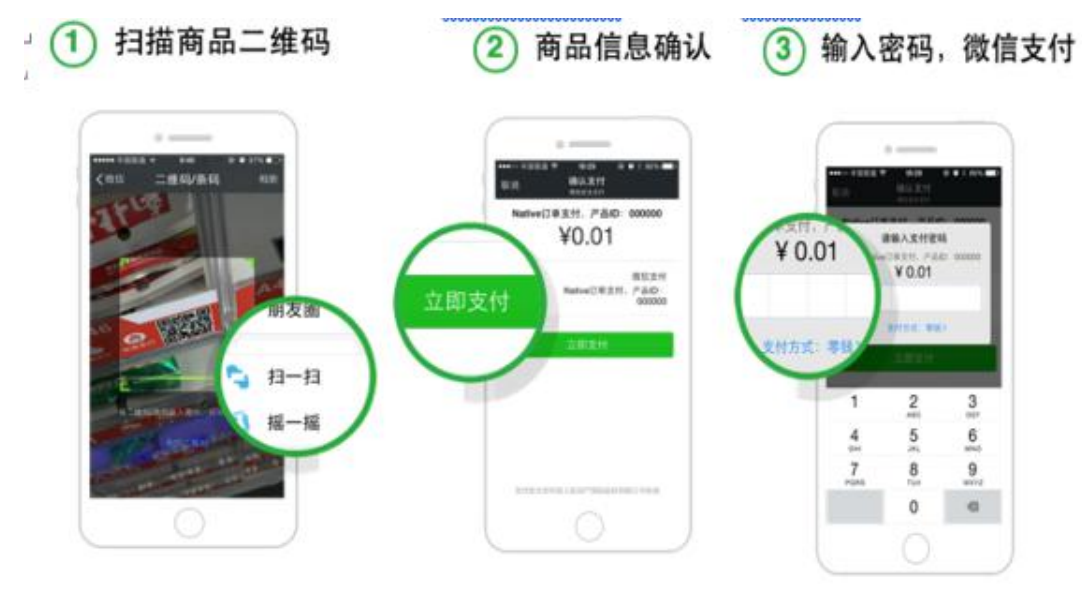

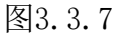

(4)支付成功后,可在"流水"中查看订单情况;

#### <span id="page-7-0"></span>3.4 退款申请

商家对已支付的订单进行退款处理,目前仅支持全额退款。

- (1) 商家选择"退款"菜单,让顾客出示已付款订单的订单详情界面;
- (2) 使用扫描枪扫描顾客微信或支付宝支付凭证里的条形码(顾客扫码支付 无 条形码需要手工输入商户单号);
- (3) 输入退款授权码(退款授权码为商户平台的门店超级密码),如图 3.4.1:

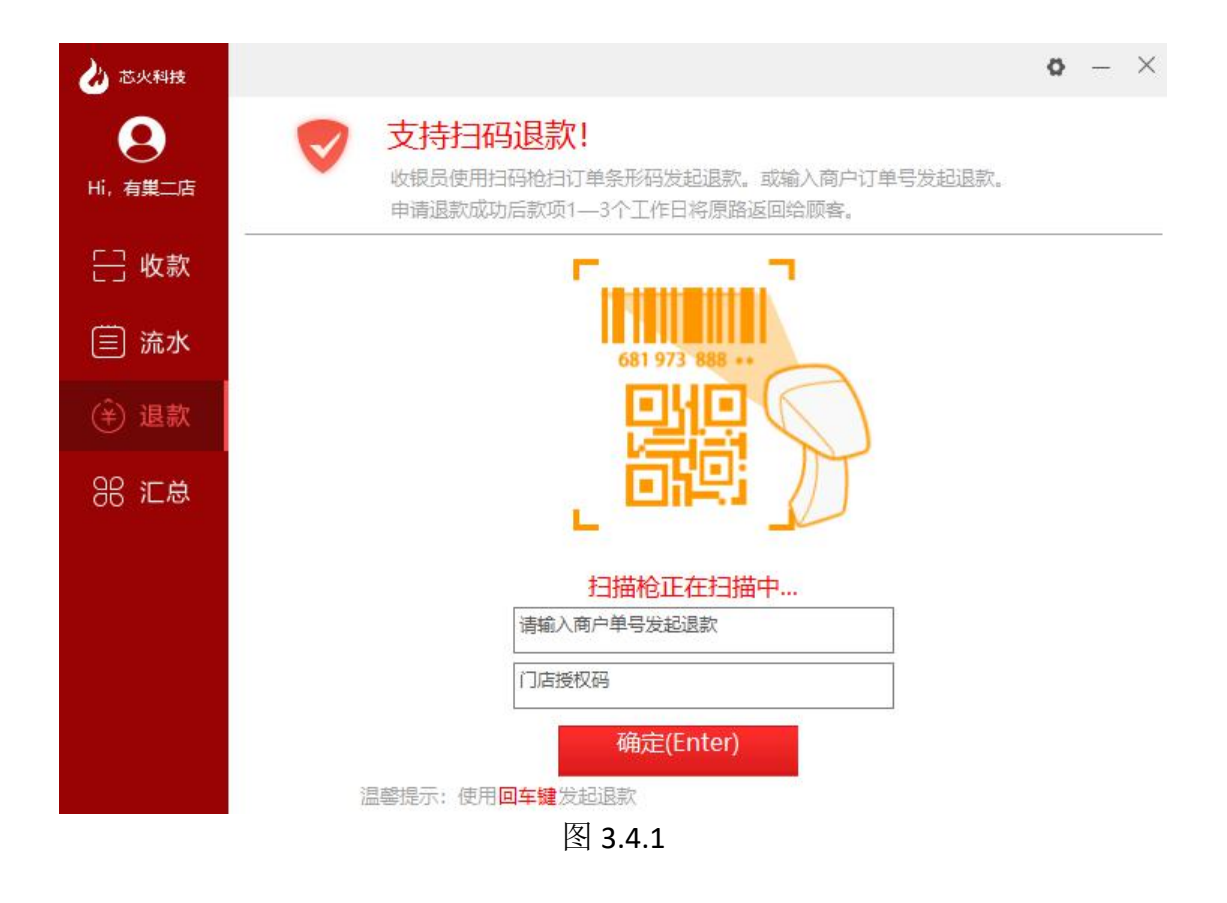

(4) 申请退款提交成功,如图 3.4.2:

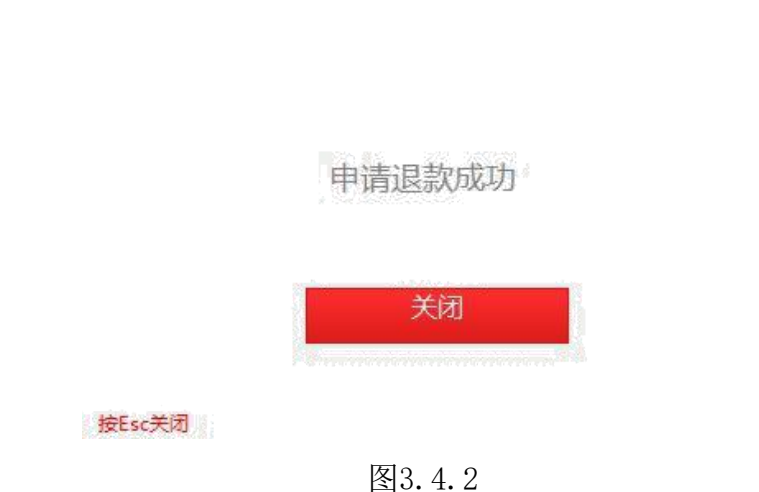

#### <span id="page-8-0"></span>3.5 流水查询

流水查询菜单中可查询指定日期全部已支付的微信和支付宝流水订单及退 款订单。

(1)点击"流水"菜单,默认展示商家当天全部的微信订单和退款订单;

(2)可切换日期、支付类型(微信/支付宝)和订单状态(全部/支付成功/退款 成功) 讲行杳询;

| 芯火科技              |                       | 为了使得你有更好的体验,请点击"查询"查看交易汇总                  |                    |                      |            | X<br>ö             |
|-------------------|-----------------------|--------------------------------------------|--------------------|----------------------|------------|--------------------|
| Hi, 有巢二店          | 收款笔数<br>2<br>2020-1-9 | 收款金额<br>e<br>0.02<br>微信<br>$\checkmark$    | 全部<br>$\checkmark$ | 退款笔数<br>$\checkmark$ | е          | 退款金额<br>0.02<br>查询 |
| □ 收款              | 支付方式                  | 交易时间                                       | 订单号                |                      | 订单状态       | 交易金额               |
| 流水<br>≡           | 微信支付<br>微信支付          | 2020-01-09 16:29:27<br>2020-01-09 16:28:33 |                    |                      | 已退款<br>已支付 | 0.01<br>.<br>0.01  |
| 退款<br>$\bigoplus$ | 微信支付<br>微信支付          | 2020-01-09 11:20:50<br>2020-01-09 09:53:41 | ×.                 | ₫                    | 已退款<br>已支付 | 0.01<br>0.01       |
| 88 汇总             |                       |                                            |                    |                      |            |                    |
|                   |                       |                                            |                    |                      |            |                    |
|                   |                       |                                            |                    |                      |            |                    |
|                   |                       |                                            |                    |                      |            |                    |

(3) 在搜索框中输入订单号可精确查询该订单状态, 如图 3.5.1:

图 3.5.1

#### <span id="page-9-0"></span>3.6 汇总

汇总菜单中统计了指定日期内已支付、已退款和净收益的汇总信息。

注:对账后才可查出该日期的汇总信息;

(1)选择"汇总"菜单,选择时间,点击"查询"按钮,如图 3.6.1:

| 芯火科技<br>q<br>Hi, 有巢二店 | $\pm$             | 商户结算汇总<br>当天结算汇总第二天才能进行查询 |                                |                    |                   | $\Phi - \times$ |  |  |
|-----------------------|-------------------|---------------------------|--------------------------------|--------------------|-------------------|-----------------|--|--|
| □ 收款                  | 时间:<br>收银员:       | 2020-4-13                 | 2020-4-13<br>至<br>$\checkmark$ | $\checkmark$<br>查询 | 微信                | ٧               |  |  |
| 目<br>流水<br>(*) 退款     | Ô8                | 收款合计                      |                                | $\circledcirc$     |                   | Ŏ               |  |  |
| 88 汇总                 |                   |                           | 退款合计                           |                    | 总计                |                 |  |  |
|                       | $\Omega$<br>笔数(笔) | 0.00<br>金额(元)             | $\mathbf{o}$<br>笔数(笔)          | 0.00<br>金额(元)      | $\bf{0}$<br>笔数(笔) | 0.00<br>清分金额(元) |  |  |
|                       | 打印小票              |                           |                                |                    |                   |                 |  |  |

图 3.6.1

#### <span id="page-10-0"></span>3.7 打印设置

在打印小票之前设置默认打印机,刷卡支付成功后可直接打印小票,使用其 他支付类型支付成功后可在"流水"中点击该订单打印小票。

(1) 点击右上角"设置"按钮,选择"打印机设置"菜单,设置默认打印机, 点击"保存设置"保存,如图 3.7.1

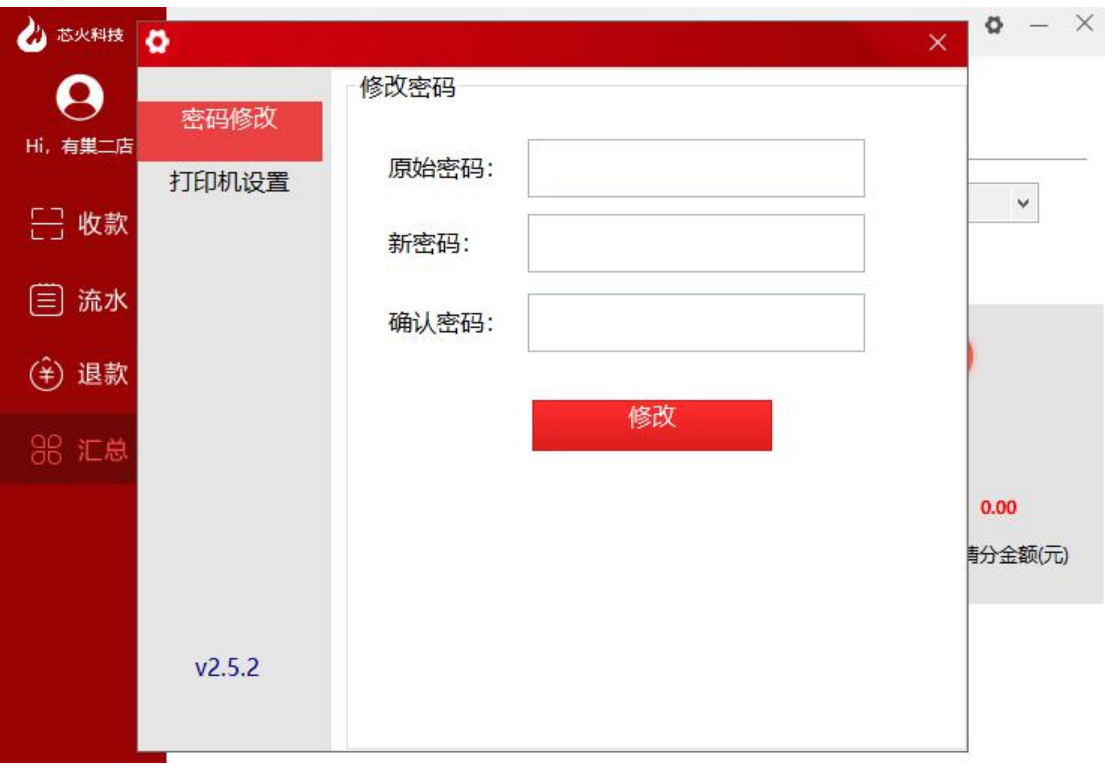

图 3.7.1

(2)在"流水"订单列表中点击选中对应订单,弹出该订单的交易详情,点击 "打印小票"可打印该订单的小票,如图 3.7.2:

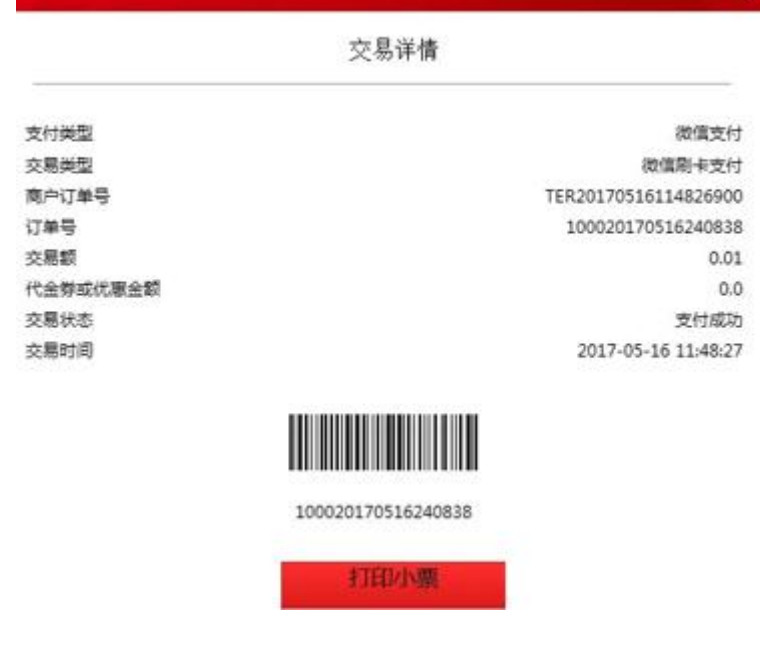

图 3.7.2

### <span id="page-12-0"></span>3.8 修改密码

登录后可修改门店密码。

(1) 点击右上角"设置"选择"密码修改"菜单,输入原始密码和新密码以 及确认新密码后点"修改"按钮保存,如图 3.8.1:

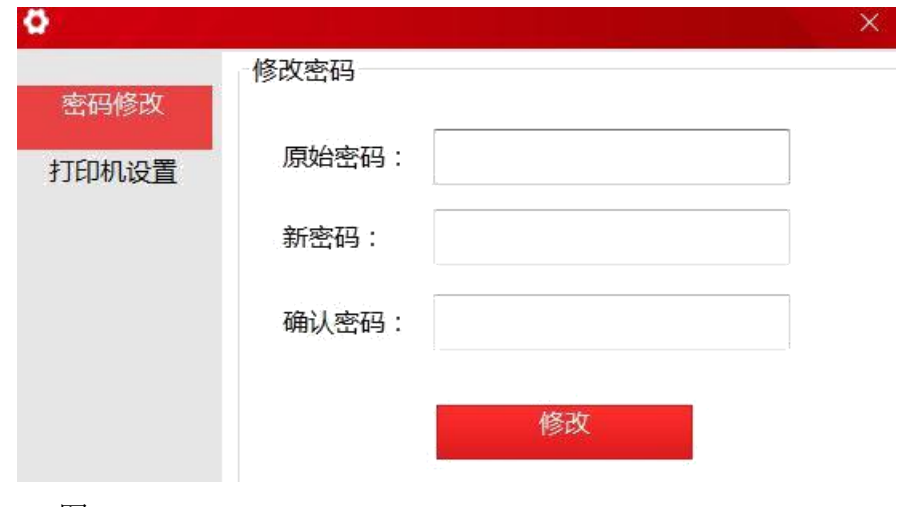

图 3.8.1